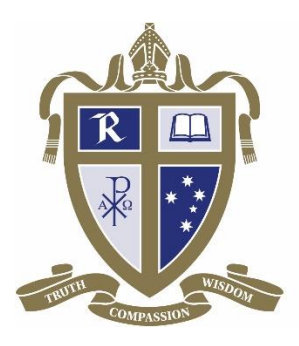

## RADFORD COLLEGE

## **New Parents - Radford Online User Guide**

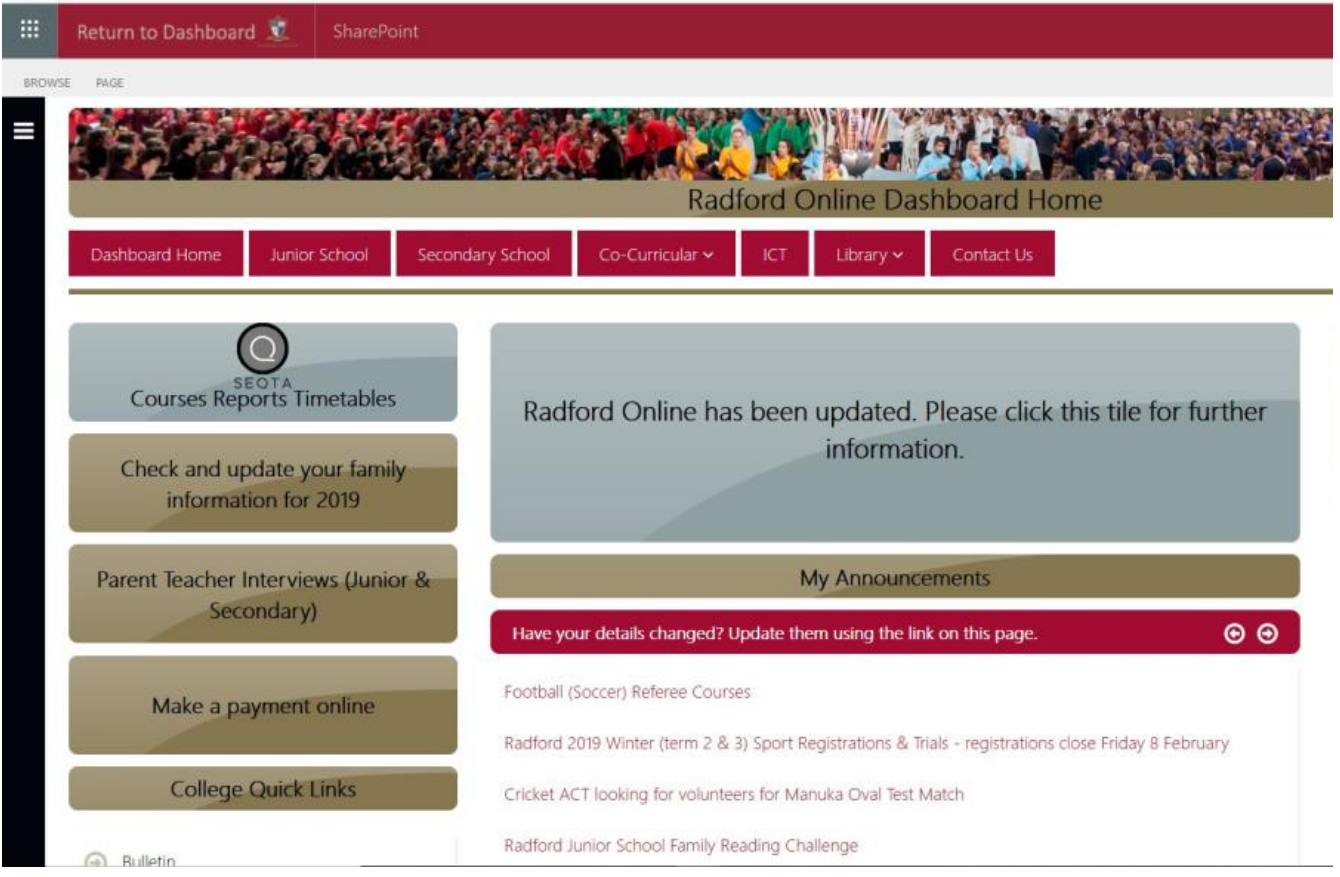

**Welcome. This guide will assist you to use the College intranet, Radford Online**

On the College website, look for the maroon Quick Links heading on the right-hand side of the front page.

The Radford Online button is located at the bottom of the Quick Links section.

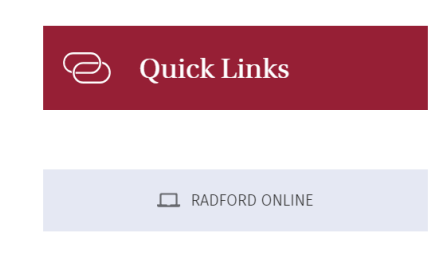

Your login details, including the four or five-digit number followed by @radford.act.edu.au are included in your child/ren's confirmation of enrolment letter.

If you need to be reminded of your username, please ring the Registrar's Office on 6162 6212.

Your password has been automatically generated by the College's IT Department. You may choose to use this password or use the password reset function. Refer to this **[guide on how to reset](http://www.radford.act.edu.au/files/view/?id=6163)  [your password](http://www.radford.act.edu.au/files/view/?id=6163) or click on the [reset URL](https://passwordreset.microsoftonline.com/)**

Once you have successfully logged in to Radford Online, it is important for you to review and update your family details, especially medical information for your child/ren.

**1.** Click on the tile on the left-hand side of the page that says "**Check and update your family information for 2019**" (see screenshot of Radford Online Dashboard at top of this document).

**2.** You will be taken to another page to log in again using the same username and password you used to login to ROL. (see following screenshot).

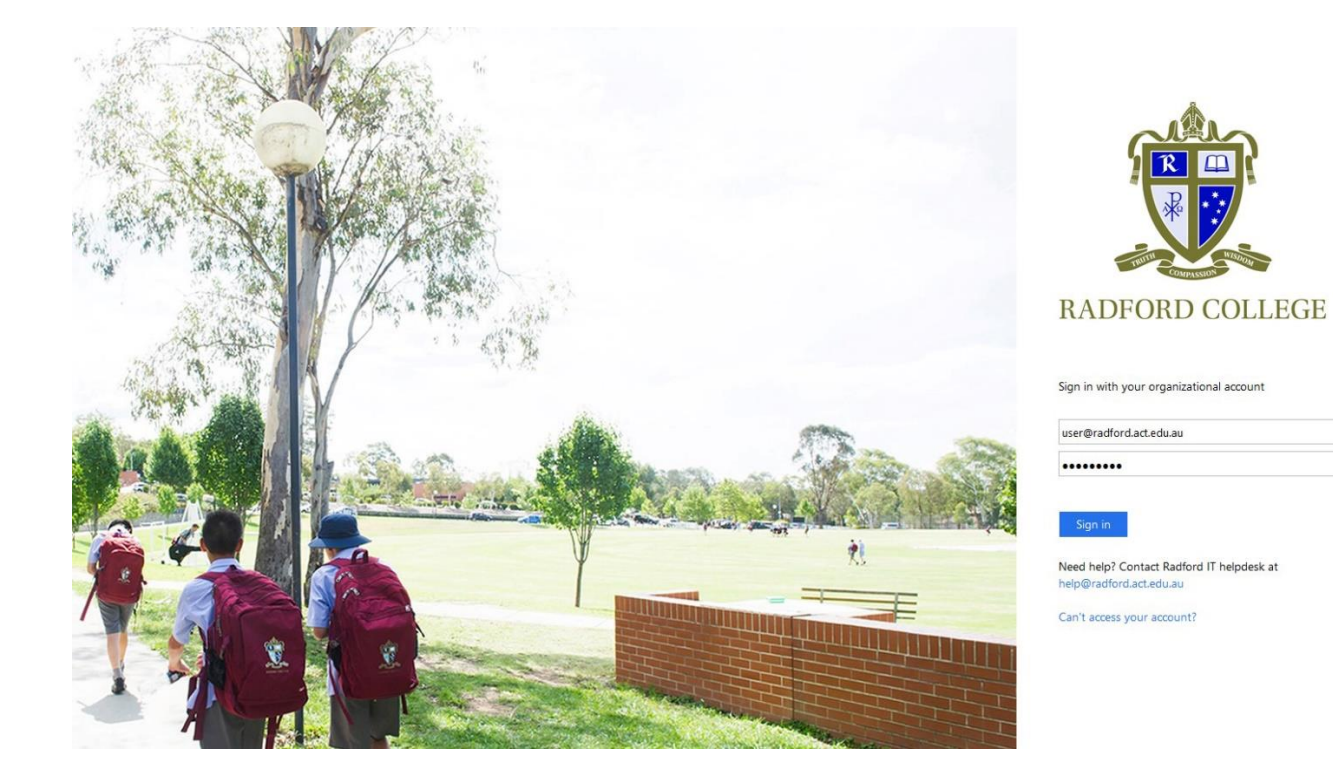

(Points 3-6 below are illustrated by the screenshot below).

**3.** You should now be logged in to the "**Intro**" tab of your family page in Synergetic, the College database. Next to it are the tabs for "**Finance**" (your College student account) "**Interviews**" (booking an interview with your child/ren's teacher or tutor during designated weeks) and "**My Details**" updating family member details.

**4.** Below these tabs is a maroon drop-down menu with the names of each parent / caregiver and the child/ren attending Radford College. Below that is a menu with gold-coloured tabs with categories including "Personal", "Medical' and "Immunisations & HealthCare".

**5.** Click onto the category you want to edit and then click the word "Edit" (right-hand side of the page).

**6.** It is especially important to update the "Medical'' category and confirm that the information in the "Immunisations & HealthCare" category is correct. You should also check that parent / caregiver contact details in the "Personal" category are current.

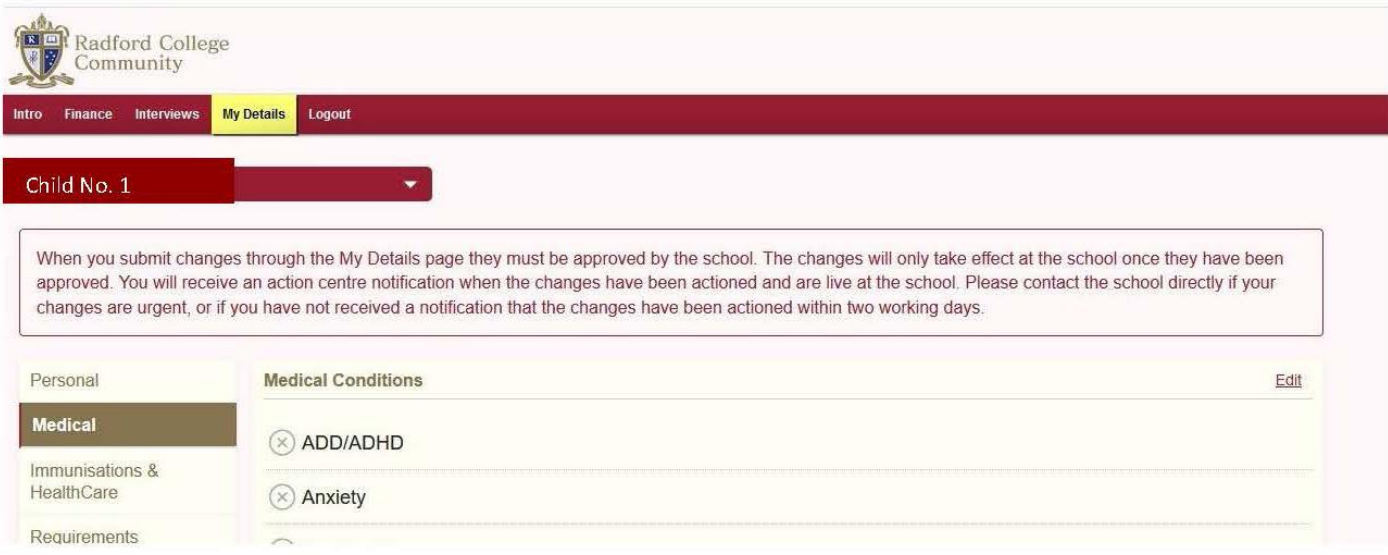

**7.** To access your child/ren's Timetables (Junior and Secondary Schools) and Course Information (Secondary School), click on the grey SEQTA tile on your Radford Online dashboard. You will be taken to the SEQTA Engage platform dashboard (see screenshot below). You will also use SEQTA Engage to access your child/ren's Semester 1 and Semester 2 school reports later in the year.

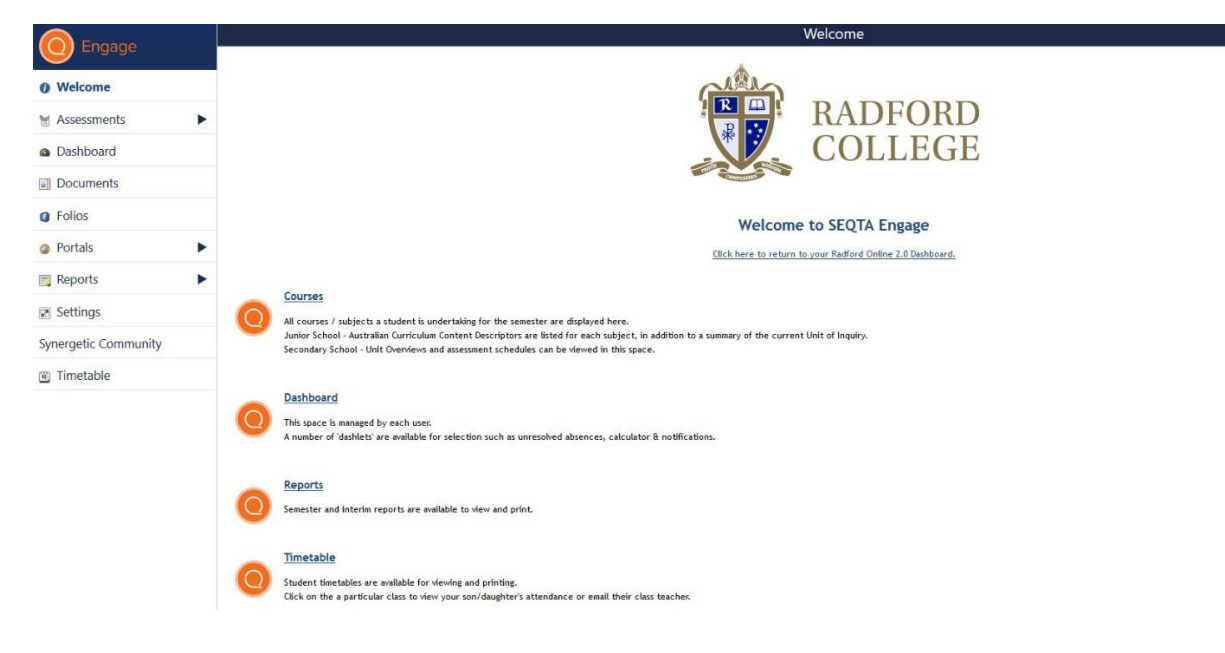